# Manuel pour la macro du calcul de la déduction **structurelle**

### **1. Introduction**

Avant de pouvoir utiliser la macro, vous devez télécharger ce modèle du programme de traitement de texte MS-Word (à partir de la version 97) sur votre station de travail. Pour cela, vous cliquez sur l'icône avec le bouton droit de la souris et vous sélectionnez "Enregistrer la cible sous" en mentionnant une destination de votre choix.

Une fois que le fichier est enregistré sur votre disque dur, vous l'ouvrez avec MS-Word.

Une page blanche apparaît.

Attention : pour pouvoir travailler avec cette macro, la configuration de la sécurité des macros doit être "moyenne" ou "faible" (à partir de Word 2000). Vous avez accès à cette configuration en cliquant sur "Outils" dans le menu et puis "Options…".

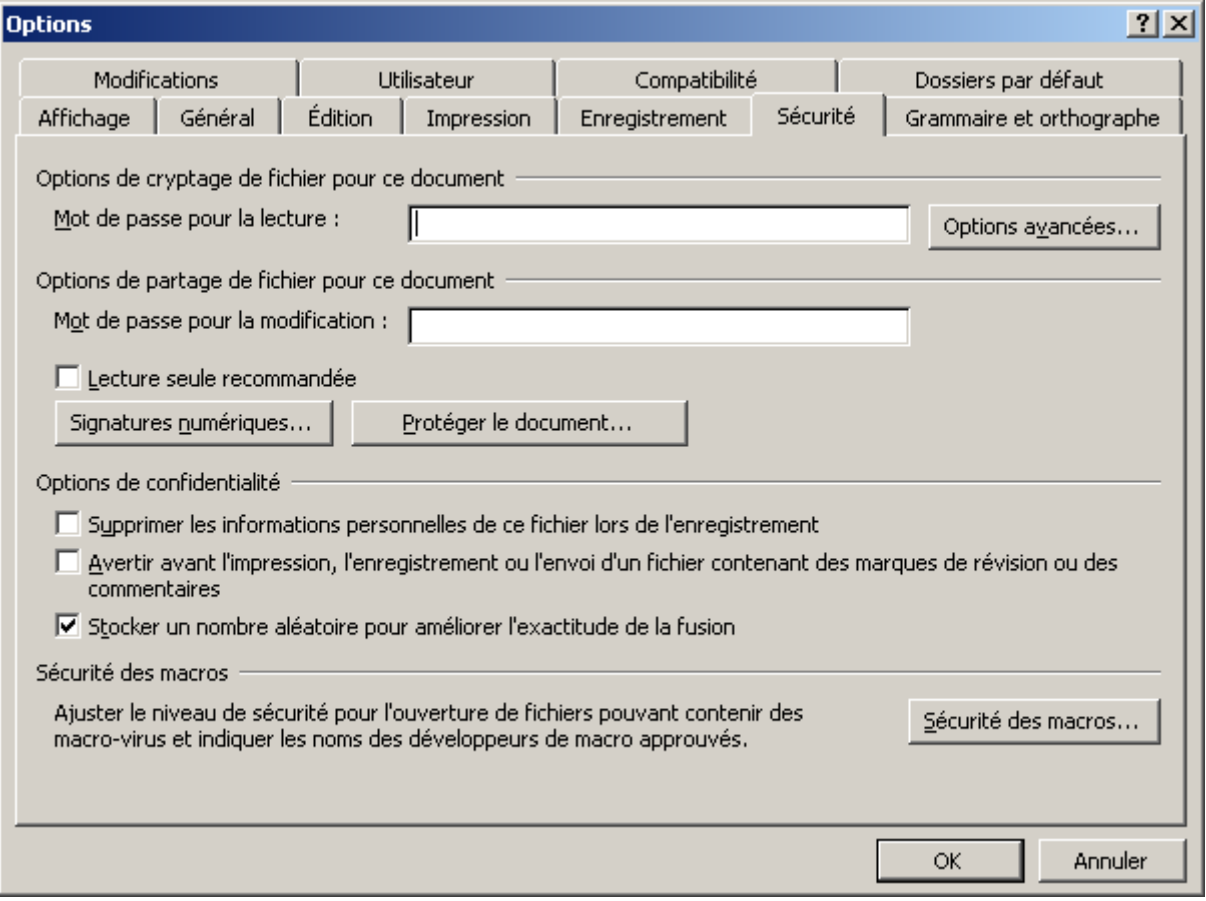

Dans "Sécurité des macros…" vous choisissez "moyen" ou "faible".

Ceci peut cependant être différent en fonction de la version de Word que vous utilisez.

## **2. Lancer la macro**

Vous ouvrez la macro en utilisant la combinaison des touches Alt+F8. L'écran suivant apparaît :

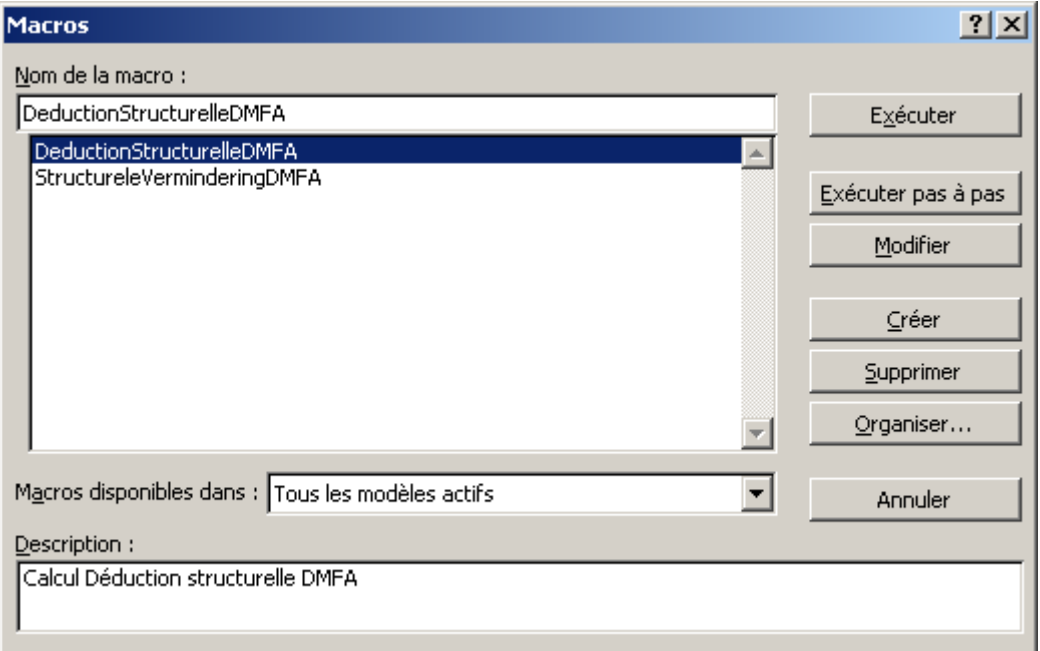

Vous recevez une liste des macros disponibles. Les macros qui étaient déjà dans votre version de Word sont également reprises dans la liste.

Pour ouvrir la version francophone du programme de calcul, vous sélectionnez "DeductionStructureleDMFA" et vous cliquez sur "Exécuter".

# **3. Calculer la déduction structurelle**

L'écran principal apparaît :

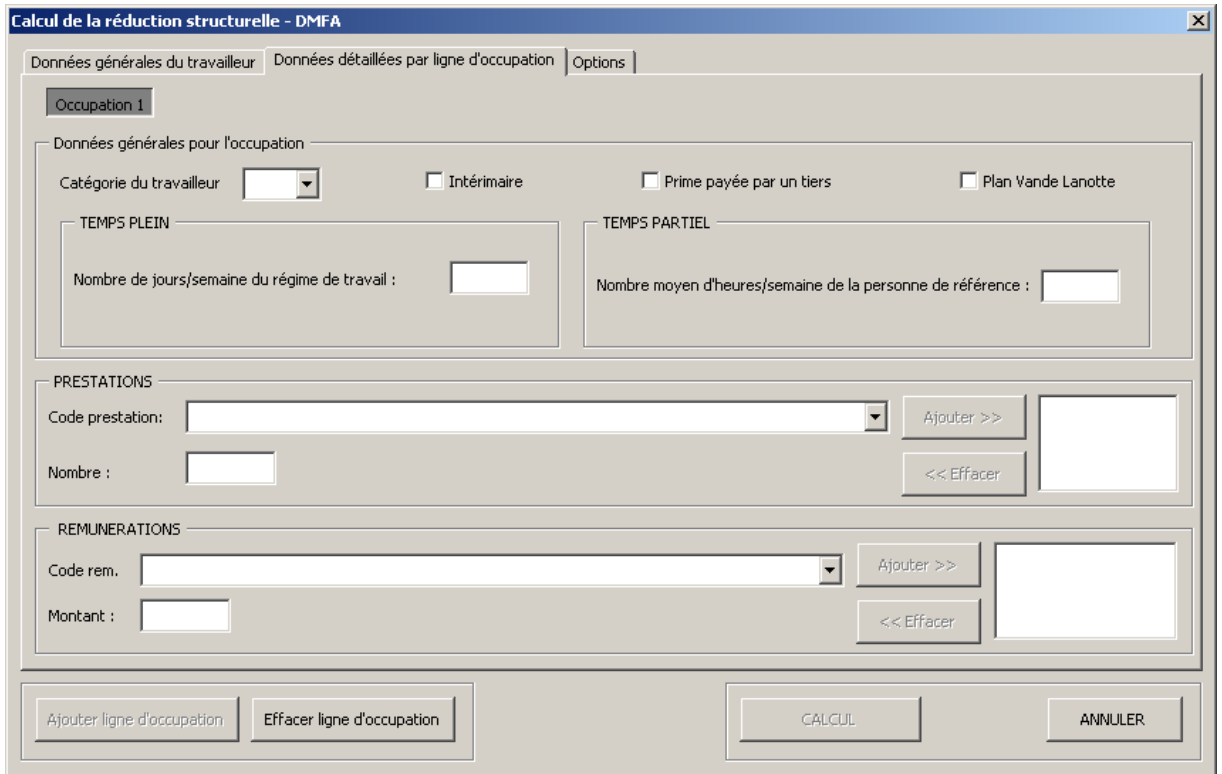

L'important est que vous introduisiez les données des travailleurs occupation par occupation. Pour une description détaillée de ce que représente l'occupation, nous vous renvoyons aux instructions administratives.

Si le travailleur est âgé de 58 ans ou plus et qu'il donne donc droit à une déduction structurelle plus élevée, cliquez d'abord sur l'onglet "Données générales du travailleur". L'écran suivant apparaît :

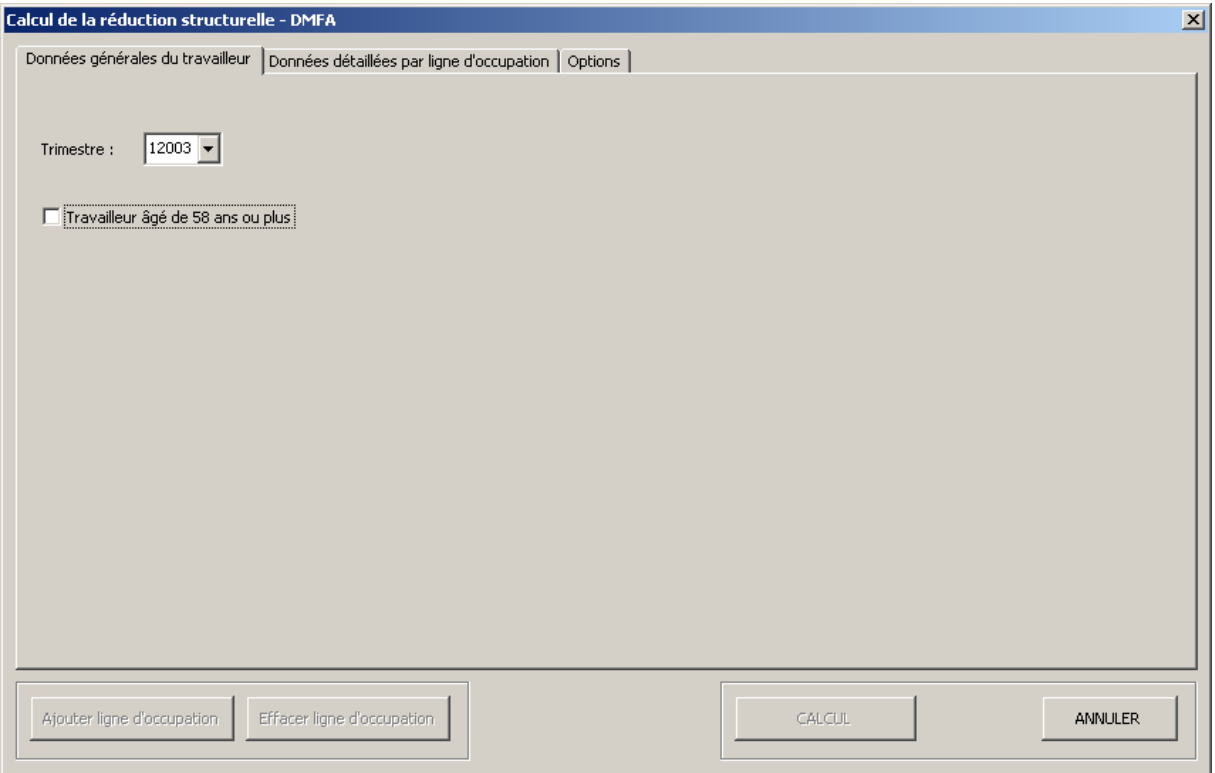

Vous cochez la case "Travailleur âgé de 58 ans ou plus" et cliquez ensuite sur l'onglet "Données détaillées par ligne d'occupation" pour retourner à l'écran principal.

Vous devez d'abord déterminer la catégorie du travailleur pour cette occupation. Sans cette donnée, le calcul est impossible. Cliquez sur la flèche pour ouvrir le menu déroulant et sélectionnez le type :

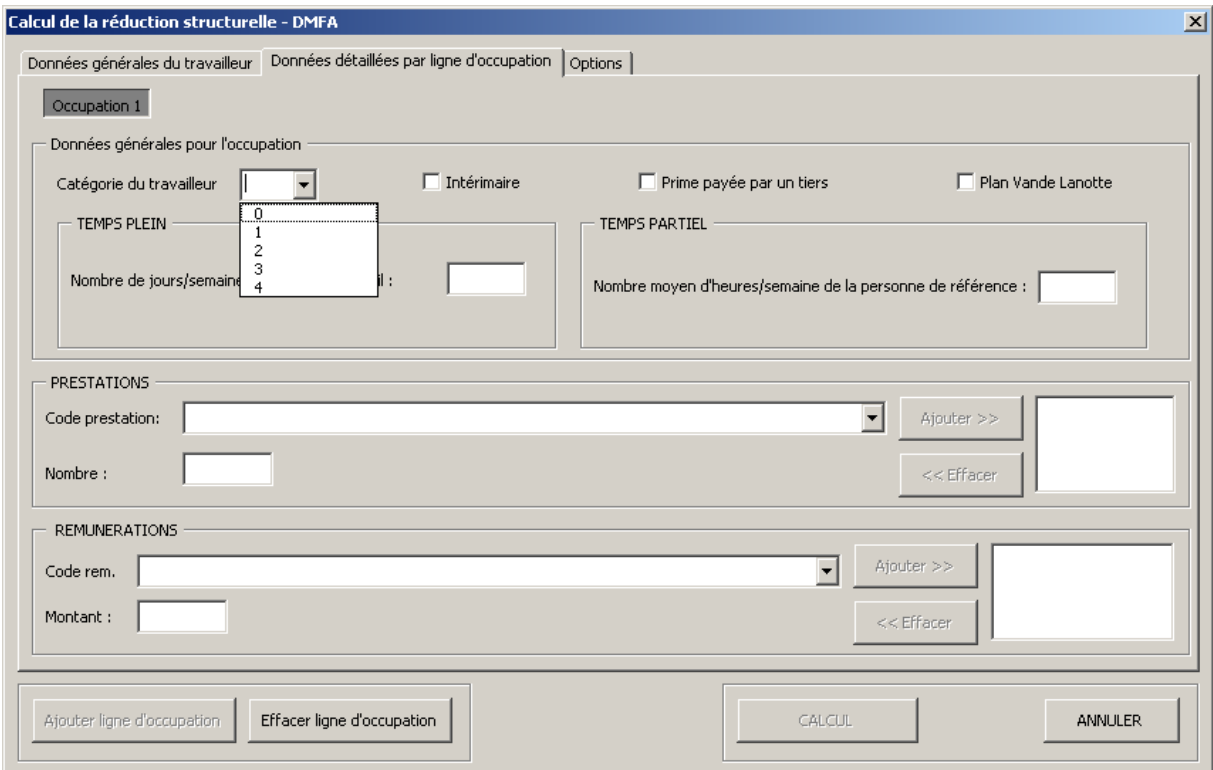

Catégorie 0 : une occupation qui ne donne pas droit à la déduction, mais qui est prise en compte pour la détermination du facteur µ

Catégorie 1 : une occupation en tant que travailleur manuel dans une catégorie d'employeur qui au cours du quatrième trimestre 1998 ouvrait le droit à une déduction maribel (mais pas au maribel social)

Catégorie 2 : une occupation qui ouvre le droit au maribel social

Catégorie 3 : toutes les autres occupations qui sont assujetties à tous les régimes de la sécurité sociale

Catégorie 4 : une occupation en tant que travailleur d'une entreprise de travail adapté

Le cas échéant, vous mentionnez également s'il s'agit d'une occupation en tant qu'intérimaire, ou si au cours de ce trimestre une prime est payée par un tiers et si le travailleur a bénéficié au cours de ce trimestre d'une déduction "Plan Vande Lanotte".

Une fois que ceci est complété, vous pouvez continuer avec les données de l'occupation.

### *3.1 Pour une occupation à temps plein*

Complétez d'abord le nombre de jours par semaine du régime de travail.

Complétez les codes prestation. Ceci est possible de 2 manières :

- ou bien vous remplissez vous-même le code (par ex. 1) et vous appuyez sur "enter"
- ou bien vous utilisez le menu déroulant

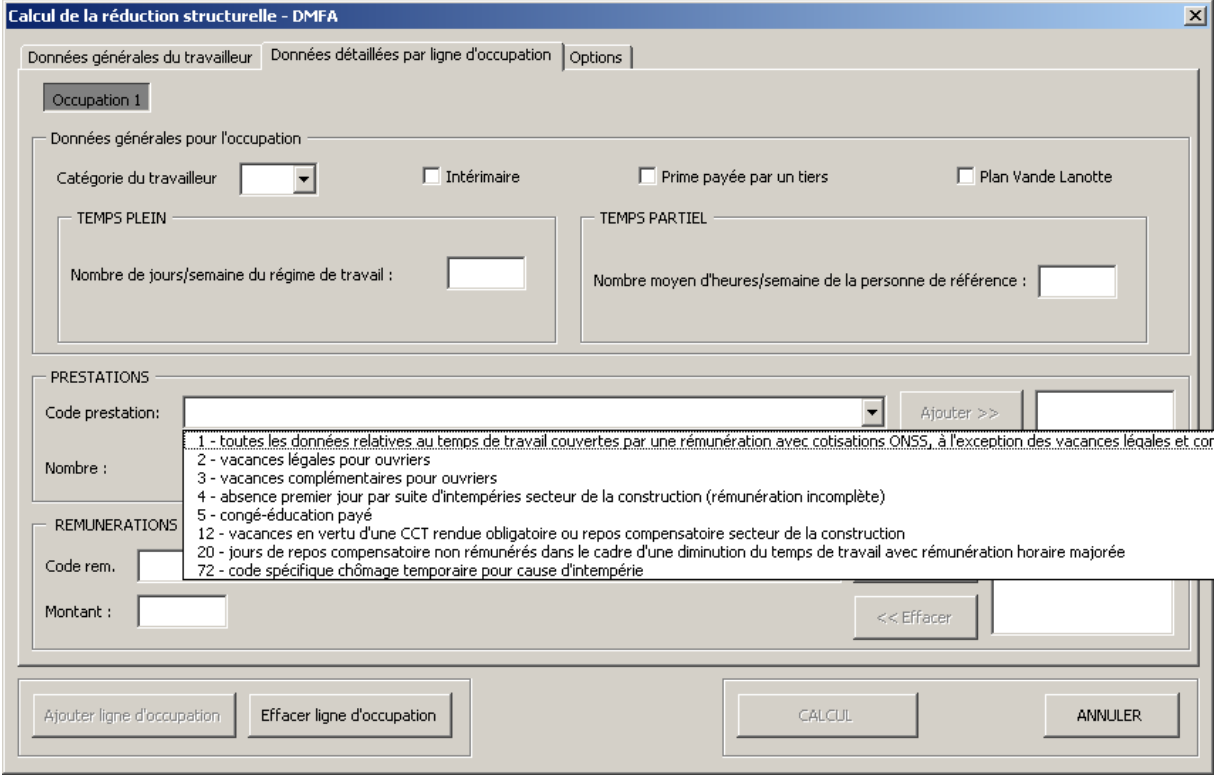

Vous choisissez alors le code correct.

Si vous choisissez de remplir le code, vous pouvez exclusivement utiliser les codes qui sont repris dans le menu déroulant. Les autres codes prestation ne sont en effet pas pris en considération pour le calcul de la déduction structurelle.

Ensuite, vous remplissez le nombre de jours pour ce code prestation dans la case "nombre". Si vous appuyer sur "enter", celui-ci est ajouté dans la case à droite.

Vous pouvez aussi cliquer sur "Ajouter >>".

Dans la case de droite, le code et la valeur déclarés apparaissent.

S'il y a plusieurs codes prestation pour cette occupation, vous répétez cette procédure jusqu'à ce que tous les codes prestation à déclarer sont complétés.

Après avoir complété les prestations, vous pouvez continuer avec les rémunérations. La procédure est identique à celle des prestations.

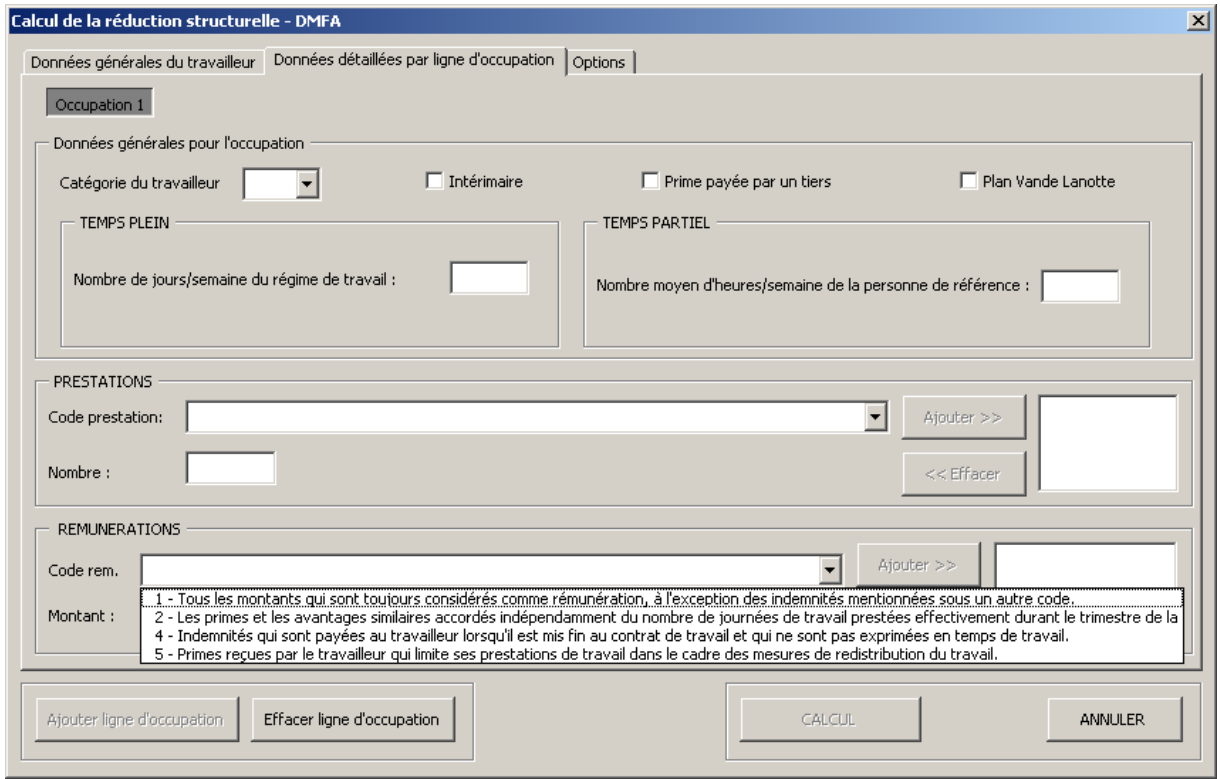

Ici aussi, vous pouvez uniquement utiliser le code ou utilisez le menu déroulant. La limitation que seule les possibilités offertes dans le menu déroulant est également d'application ici. Les autres codes rémunération ne sont en effet pas pris en considération pour le calcul.

A la page suivante, vous trouvez un exemple d'un écran complété :

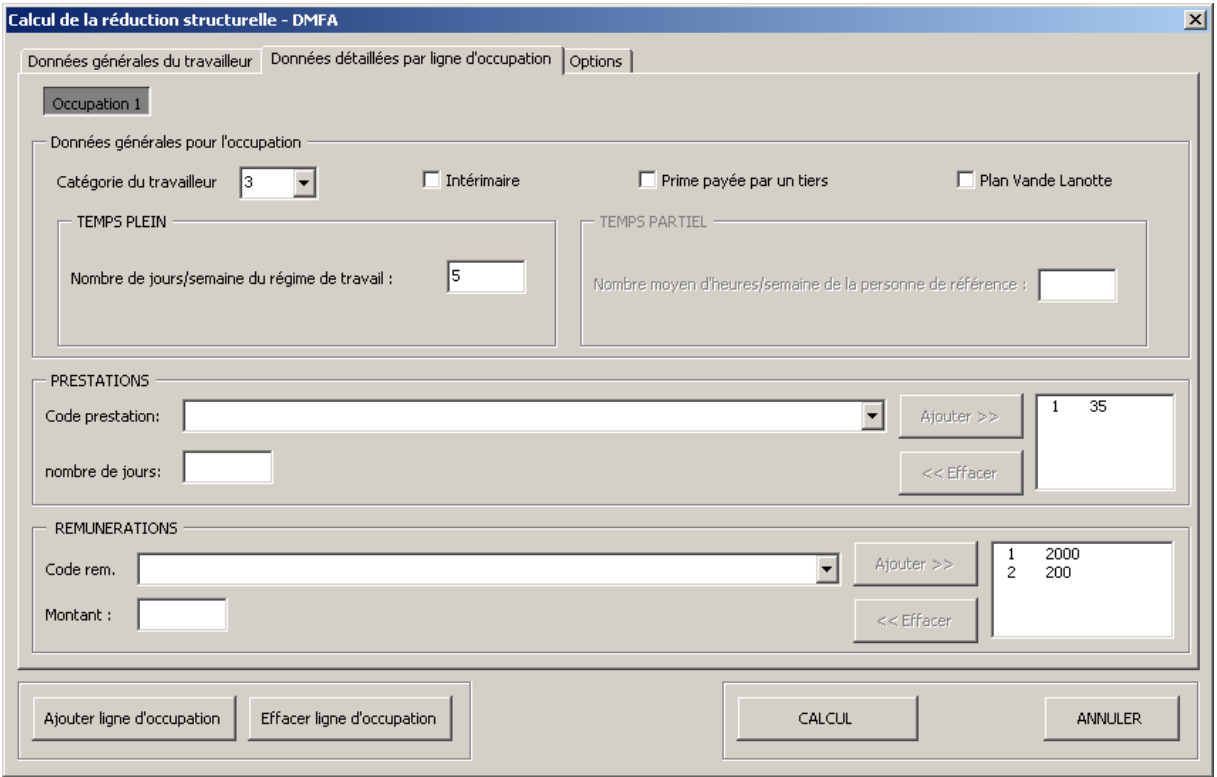

Si seulement une occupation est déclarée, cliquez sur "CALCUL", s'il y a encore des occupations, cliquez sur "Ajouter ligne d'occupation" et répétez la procédure. Lorsque toutes les occupations sont complétées, cliquez sur "CALCUL".

#### *3.2 Pour une occupation à temps partiel*

Complétez d'abord le nombre moyen d'heures par semaine de la personne de référence. Vous obtenez par exemple l'écran suivant :

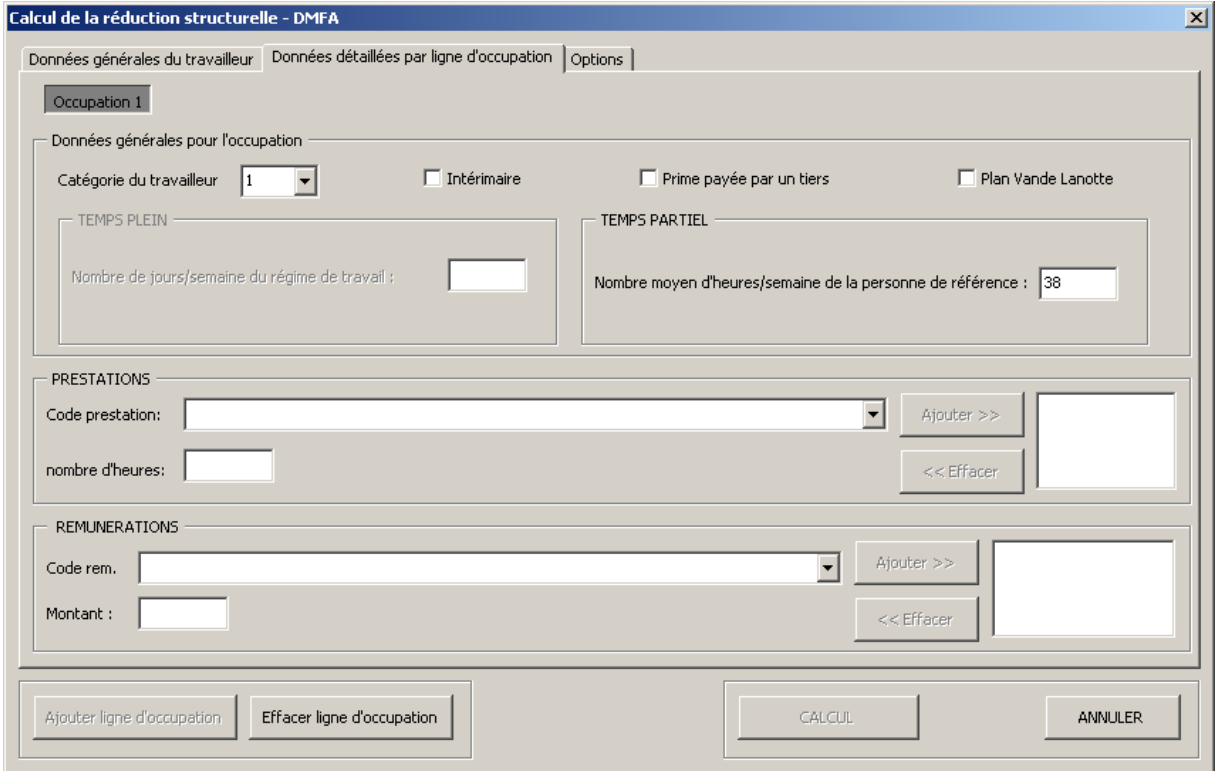

Vous devez faire exactement la même chose que pour une occupation à temps plein, à la différence que vous ne devez plus compléter le nombre de jours de la prestation mais bien le nombre d'heures (avec 2 décimales, les minutes sont exprimées en centièmes d'heures).

Pour les rémunérations, la procédure est identique à une occupation à temps plein.

Lorsque vous avez complété toutes les occupations du travailleur, aussi bien à temps plein qu'à temps partiel, et éventuellement aussi comme ouvrier et employé, vous cliquez sur "CALCUL".

Si vous vous êtes trompés lors de l'introduction des données d'une occupation, vous pouvez supprimer celle-ci en cliquant sur "Effacer ligne d'occupation"

Après avoir cliqué sur "CALCUL", un document Word est établi. Sur ce document, est repris par occupation un aperçu du montant que vous pouvez introduire dans la déclaration multifonctionnelle.

Lorsque la déduction sera calculée automatiquement dans le cadre de la DmfA, vous pourrez utiliser cette macro pour vérifier les montants calculés.

 *La macro a été développée par Pieter Janssens de la Direction des Applications particulières de l'ONSS. Ce programme ne peut être vendu. Il est distribué gratuitement. Tous droits réservés à l'Office National de Sécurité sociale.*